# *Combination Charts excerpt from* Rapid Graphs with Tableau Software<sup>™</sup> 6 **Create Intuitive, Actionable Insights in Just 15 Days**

# **Stephen McDaniel**

Principal Analyst, **Freakalytics™, LLC** Faculty, **American Marketing Association**

### **Eileen McDaniel, Ph.D.**

Managing Partner, **Freakalytics™, LLC**

Technical Reviewer: **Marc Rueter** Senior Director of Technology, Consulting and Strategy **Tableau Software™**

# Cover Design: **Cristy Miller**

Senior Visual Designer **Tableau Software™**

#### *Rapid Graphs with Tableau Software 6*

## **Combination charts: overlaying multiple charts**

Combination charts allow you to combine multiple mark types in one view. You can do this by customizing the marks differently for different measures- **simply right-click on the left or right axis and select Mark Type**. Here are two examples that demonstrate what is possible in Tableau with this exciting feature.

The first example is a Pareto chart, which contains both a bar graph and a line graph. The bars are in descending order by proven reserves from left to right, and the line chart depicts the cumulative percent of total of the bars, increasing from left to right. In this chart, we explore proven oil reserves by country with the bar chart, and cumulative running total of the percentage of the world's oil that exists in those countries with the overlaid line chart.

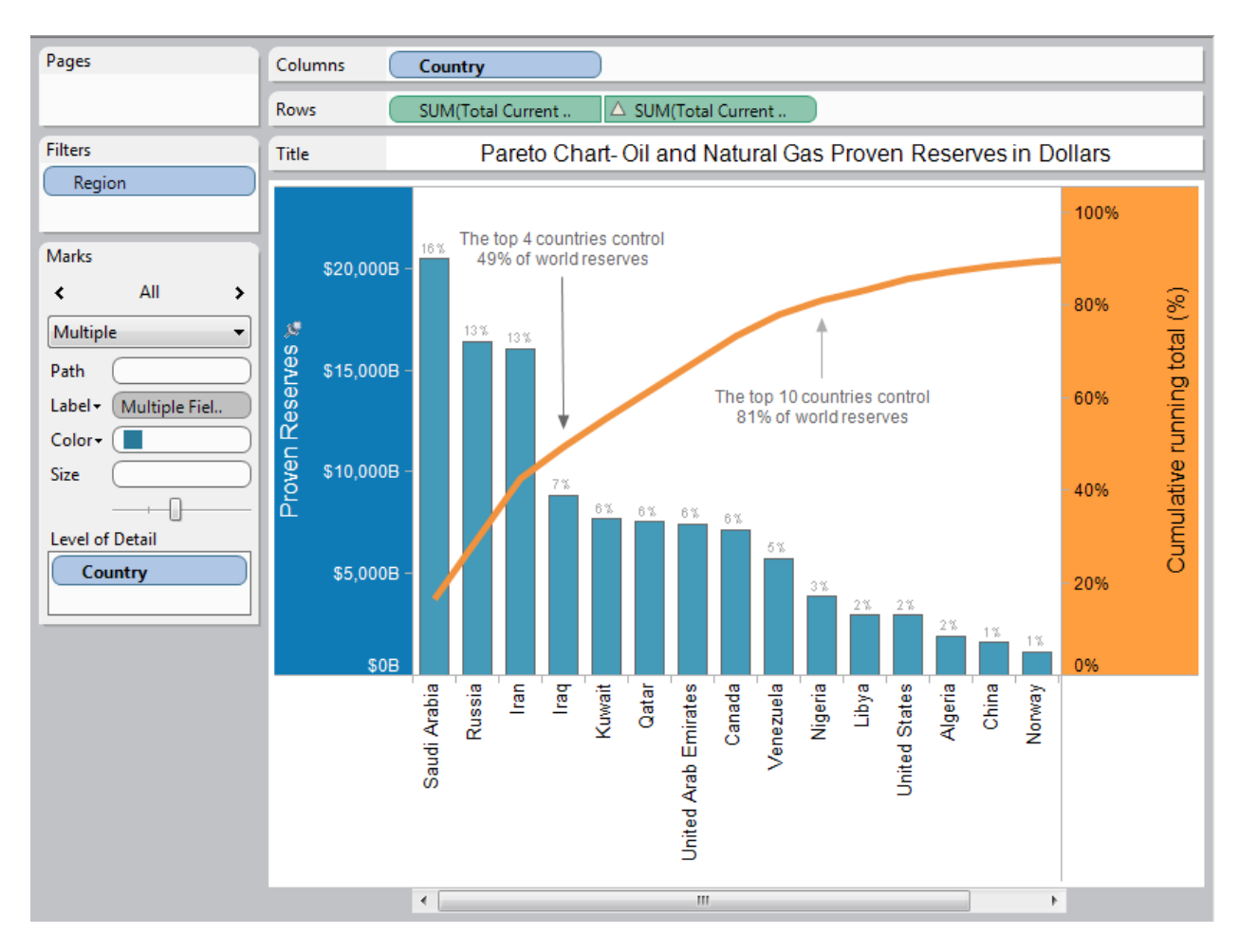

#### **Combination chart: Pareto chart of world oil reserves**

The second combination chart is made of a Line (Discrete) Chart and a Circle plot. The line represents quarterly average search volume for mortgage loans, and the circles show daily values in the same quarter.

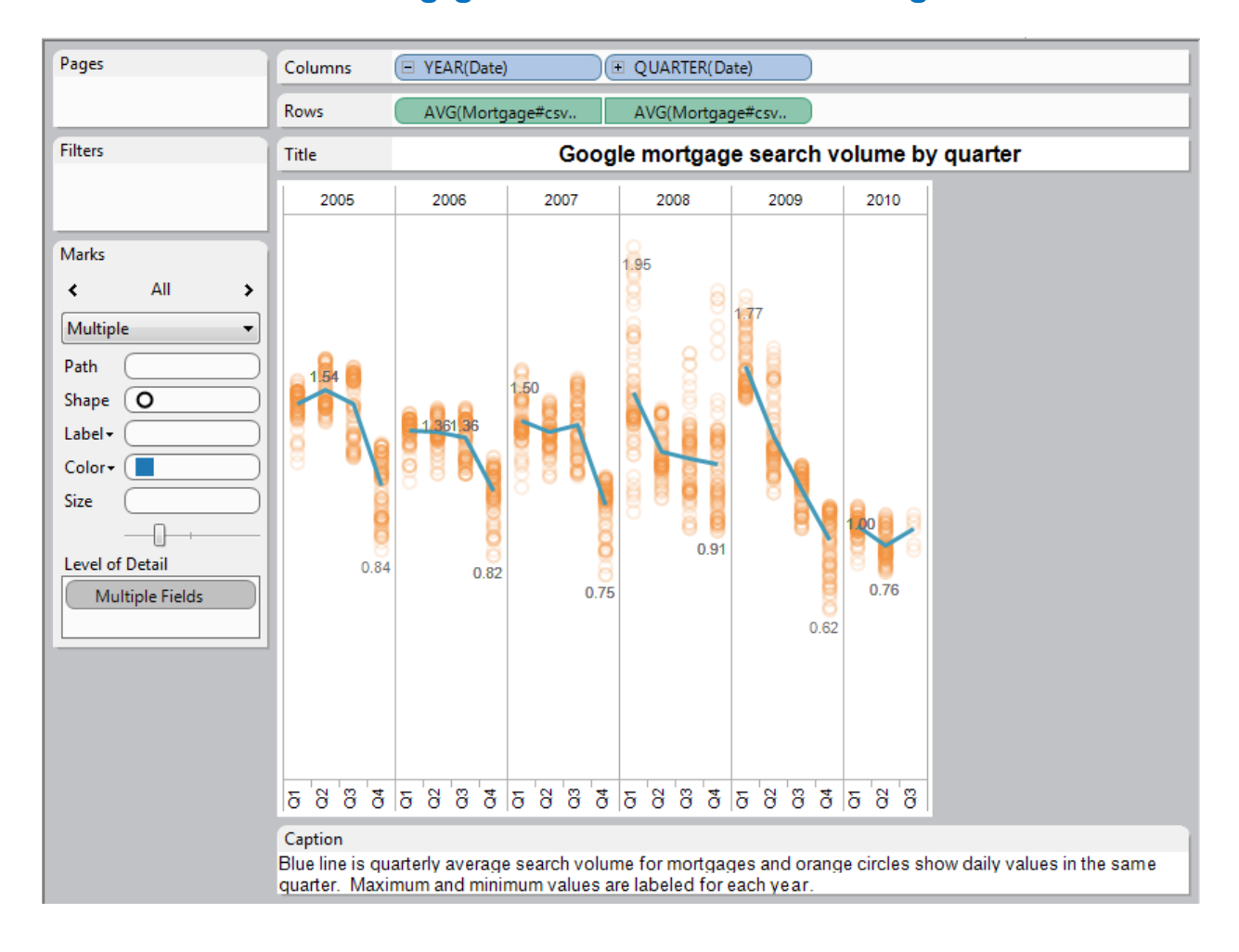

#### **Combination chart: Mortgage loan search volume on Google**

#### *Rapid Graphs with Tableau Software 6*

**Assembling a dual-axis chart or a chart with two measures** is the first step in building a combination chart. Then, **you can select Multiple Mark Types** from the drop-down menu at the upper right of the Marks card. Alternatively, you can **right-click on either vertical axis and select Mark Types**.

When you activate this feature, you will see a new selector for "All" marks, and a selection for mark in particular on the Marks card. For example, the above Google Mortgage volume example has a mark type of Multiple shown in the dropdown when All is selected, Line when the first average *Mortgage volume* item is selected, and Shape when the second *Mortgage volume* is selected. Additionally, the second *Mortgage* Mark selection has *MDY(Date)* added to the Level of Detail shelf, which forces the chart to show a daily value in orange.

# Please visit us at **Freakalytics.com**

We have posted many examples of exciting analyses, data visualizations and dashboards that are possible with Tableau Software.

We also offer dynamic, live training in the techniques and tools needed to discover the value long hidden in your data. The ultimate goal of our training is to empower you to make informed decisions and achieve success in your daily work.

**Please check our training page for our worldwide public training schedule. We also offer on-site training based on our public courses, which we can tailor to your team's areas of interest and level of experience.** 

If we can be of help, please contact either Eileen or Stephen at [Info@Freakalytics.com](mailto:Info@Freakalytics.com) in the United States.

# **Book preview and purchase details**

Book details including the table of contents, index and a preview of Chapters 1 and 2 are available at [http://www.freakalytics.com/rgts6.](http://www.freakalytics.com/rgts6)